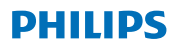

## **Hear**Link Link

App ver. 2.3 per iOS e Android

# Istruzioni per l'uso

# **Introduzioni**

Questo opuscolo ti guida su come utilizzare l'app. Si prega di leggere attentamente l'opuscolo, inclusa la sezione avvertenze. Questo ti aiuterà a ottenere il massimo beneficio dall'app.

L'app per iPhone®, iPad®, iPod® touch e dispositivi Android™ ti permette di controllare [Philips](DBF_PH010_BrandName) direttamente gli apparecchi acustici.

L'app è disponibile sull'App Store® e su Google Play™.

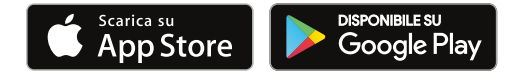

Le seguenti istruzioni per l'uso riguardano [Philips](DBF_PH011_BrandNameArticle) [HearLink](DBF_PH020_AppName) versione 2.3.0 o successive. Assicurarsi di aggiornare l'app all'ultima versione disponibile.

In caso di ulteriori domande sull'uso dell'app contattare l'audioprotesista.

Si noti che alcune impostazioni dipendono dal montaggio effettuato dall'audioprotesista.

Apple, il logo Apple, iPhone, iPad, iPod touch e Apple Watch, sono marchi di Apple Inc., registrati negli Stati Uniti e in altri Paesi. App Store è un marchio di servizio di Apple Inc. Google Play, il logo di Google Play e Android sono marchi di Google LLC.

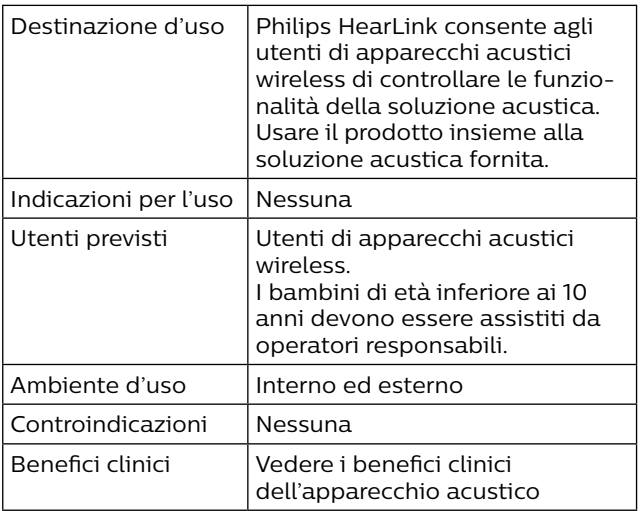

### **Clausola di esclusione della responsabilità per l'app**

[SBO Hearing A/S](DBF_PH015_Manufacturer) non si assume alcuna responsabilità per le conseguenze derivanti dall'uso di questa app al di fuori dell'uso previsto o degli avvisi.

[SBO Hearing A/S](DBF_PH015_Manufacturer) si riserva il diritto di interrompere la funzione IFTTT senza preavviso.

#### **Informazione importante**

Si prega di fare riferimento alle istruzioni per l'uso dell'apparecchio acustico per i dettagli sulla funzionalità del proprio apparecchio. [hearingsolutions.philips.com/professionals/](DBF_PH090_WAB_FAQ) [resource-center/](DBF_PH090_WAB_FAQ)

# **Tabella dei contenuti**

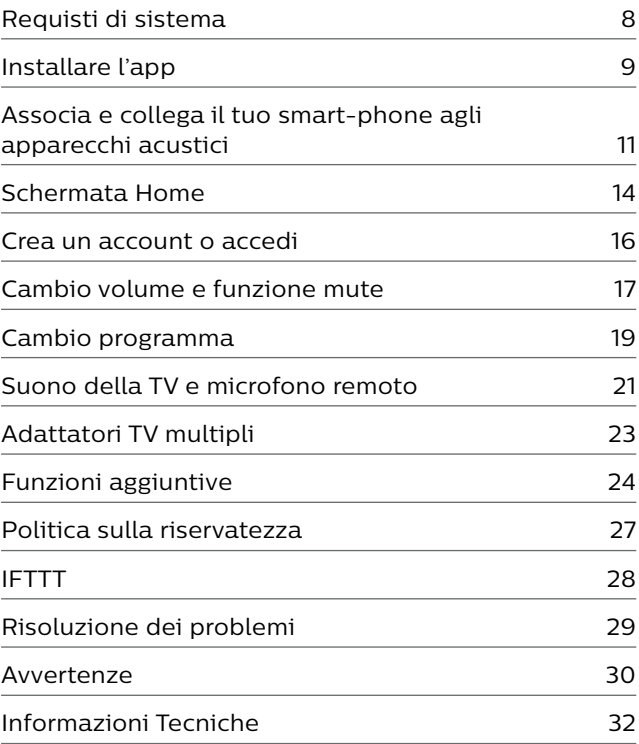

# <span id="page-7-0"></span>**Requisti di sistema**

Per poter utilizzare l'app è necessario quanto segue:

- **·** iPhone, iPad o iPod touch: sistema operativo iOS;
- **·** Dispositivi Android: sistema operativo Android;
- **·** [Philips](DBF_PH011_BrandNameArticle) acustici Bernafon che possono essere associati ad iOS o dispositivi Android.

Per informazioni su quali apparecchi acustici è possibile utilizzare con l'app e sulla compatibilità delle versioni iOS / Android visitare il sito Web [hearingsolutions.philips.com/hearing-aids/](DBF_PH030_WebSupportLink) [connectivity.](DBF_PH030_WebSupportLink)

# <span id="page-8-0"></span>**Installare l'app**

### **Su iOS (iPhone, iPad o iPod touch)**

- 1. Vai all'App Store e cerca "[Philips](DBF_PH010_BrandName) [HearLink"](DBF_PH020_AppName).
- 2. Tra i risultati clicca sull'app.
- 3. Clicca "OTTIENI" e poi "INSTALLA".
- 4. Se richiesto, accedi all'App Store per completare l'installazione.

### **Su Android**

- 1. Vai al Google Play Store e cerca "[Philips](DBF_PH010_BrandName) [HearLink](DBF_PH020_AppName)".
- 2. Tra i risultati clicca sull'app.
- 3. Clicca "INSTALLA".

Al termine dell'installazione vedrai l'icona dell'app nella schermata principale del tuo smartphone e l'app è pronta per essere utilizzata.

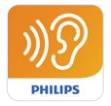

## <span id="page-10-0"></span>**Associa e collega il tuo smartphone agli apparecchi acustici**

### **iPhone/iPad/iPod touch**

Prima di poter utilizzare l'app su un iPhone / iPad / iPod è necessario associare il dispositivo agli apparecchi acustici. Accertarsi sempre che le batterie degli apparecchi acustici siano completamente cariche.

- 1. Vai al menu "Impostazioni" sul tuo dispositivo e assicurati che il Bluetooth® sia attivo.
- 2. Clicca "Generale" e quindi seleziona "Accessibilità".
- 3. Seleziona "Apparecchi MFi".
- 4. Posiziona gli apparecchi acustici vicino al tuo dispositivo iPhone / iPad / iPod e apri e chiudi il vano batteria degli apparecchi acustici. Questo li metterà in modalità di associazione per tre minuti.
- 5. Seleziona gli apparecchi acustici sullo schermo dello smartphone, quando li ha rilevati.
- 6. Conferma la richiesta di associazione Bluetooth®. Questo dovrebbe essere fatto per ogni apparecchio acustico.

Dopo aver associato gli apparecchi acustici allo smartphone, avvia l'app per stabilire la connessione. Assicurati che il Bluetooth® sia acceso. L'app cercherà gli apparecchi acustici fino a quando non verrà stabilita la connessione. Clicca "Continua" e sei pronto per utilizzare l'app.

[hearingsolutions.philips.com/support/how-to-faq/](DBF_PH093_Pairing_Help)

### **Dispositivi Android**

Su un dispositivo Android l'associazione tra apparecchi acustici e smartphone viene eseguita nell'app. Accertarsi sempre che le batterie degli apparecchi acustici siano completamente cariche.

- 1. Durante l'accoppiamento non spegnere gli apparecchi acustici e assicurarsi che siano entro 20 cm (7.9 pollici) dallo smartphone.
- 2. Assicurati che il Bluetooth® sia acceso.
- 3. Apri l'app.
- 4. L'app cercherà automaticamente gli apparecchi acustici.
- 5. Apri e chiudi il vano batteria degli apparecchi. Questo li metterà in modalità di associazione per tre minuti.
- 6. Attendi che l'app rilevi gli apparecchi acustici.
- 7. Seleziona gli apparecchi e procedi.
- 8. L'app tenterà di associare e connettersi agli apparecchi acustici.
- 9. Una volta che l'app si connette correttamente agli apparecchi acustici verrà visualizzato un messaggio di avvenuta connessione.
- 10. Clicca "Continua" per procedere e avviare l'app.

[hearingsolutions.philips.com/support/how-to-faq/](DBF_PH093_Pairing_Help)

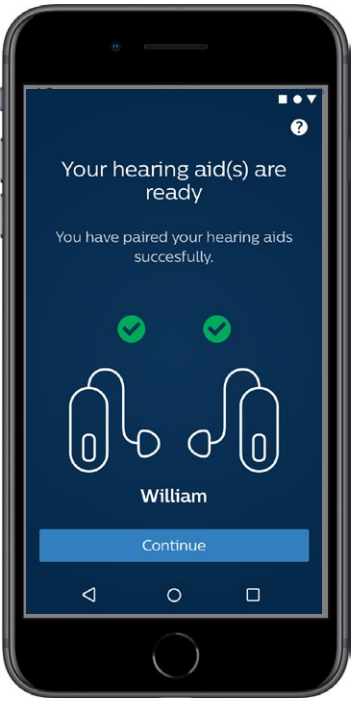

# <span id="page-13-0"></span>**Schermata Home**

Dalla schermata principale è possibile accedere a tutte le funzionalità dell'app. È possibile accedere alla schermata principale da qualsiasi punto dell'app toccando l'icona "Home" nella parte inferiore dello schermo.

- **1 "Telecomando"** permette di gestire il cambio programma ed il cambio volume.
- **2** Da **"Apparecchio acustico"** è possibile controllare il livello della batteria degli apparecchi acustici e trovare gli apparecchi acustici in caso di smarrimento.
- **3 "IFTTT"** dà accesso alle funzioni If This Then That.
- **4 "Counselling"** dà accesso a varie guide in cui puoi imparare come ottenere il massimo dagli apparecchi acustici.
- **5** Da **"Impostazioni"** si può adattare l'app in base alle proprie preferenze e scaricare le "Istruzioni per l'uso".

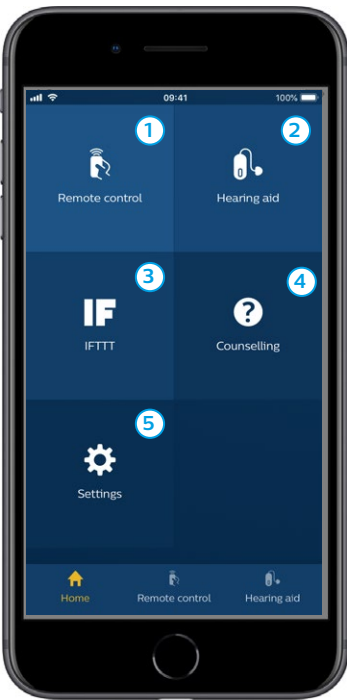

### <span id="page-15-0"></span>**Crea un account o accedi**

Al primo accesso al servizio Internet of Things/IFTTT, è necessario creare un account utilizzando l'ID Apple, Google o l'account Facebook.

Segui le indicazioni sullo schermo.

Puoi anche creare un account usando il tuo indirizzo e-mail. Se hai utilizzato il tuo indirizzo e-mail per creare un account, devi controllare la tua e-mail, attivare l'account e generare una password.

Non è necessario creare un account per utilizzare le altre funzionalità dell'app.

# <span id="page-16-0"></span>**Cambio volume e funzione mute**

Selezionare "Telecomando" dalla schermata principale per accedere alla gestione del volume. Si può variare il volume in entrambi gli apparecchi o in maniera indipendente su ciascun apparecchio. Il cambio volume è relativo solo al programma in uso (vedere prossima sezione).

- **1** L'idicatore di volume "0" rappresenta il volume iniziale prescritto dall'audioprotesista.
- **2** Cliccare "+" o "–" per aumentare o ridurre il volume.
- **3** Selezionare la gestione combinata o separata degli apparecchi.
- **4** Cliccare su mute (silienzia) o unmute (ripristina) per attivare e disattivare la funzione mute.
- **5** Tocca per inviare in streaming il segnale rilevato dal microfono del tuo iPhone, iPad o iPod direttamente ai tuoi apparecchi (non disponibile per dispositivi Android).

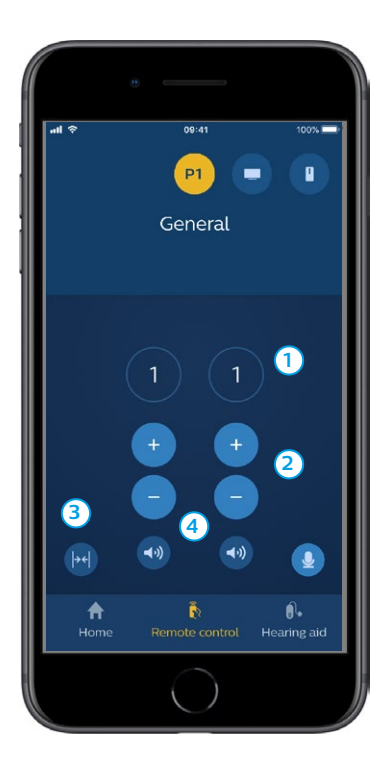

# <span id="page-18-0"></span>**Cambio programma**

Selezioanre "Telecomando" dalla schermata principale per accedere alla gestione dei programmi degli apparecchi. In ogni programma si può variare il volume come descritto precedentemente.

Si può avere un massimo di quatto programmi. Questi sono impostati dall'audioprotesista.

Per accedere ai singoli programmi utilizzare le icone in alto sullo schermo. Scorrere verso sinistra per vedere tutti i programmi disponibili. Cliccare l'icona del programma che si desidera utilizzare. Il colore di sfondo dell'icona del programma selezionato cambia. Selezione una icona cambierà il programma nell'apparecchio acustico.

Se gli apparecchi sono accoppiati a [TV Adapter](DBF_PH050_TVAdapter) e/o a [AudioClip](DBF_PH040_ConnectClipName), verranno aggiunti all'elenco i programmi specifici.

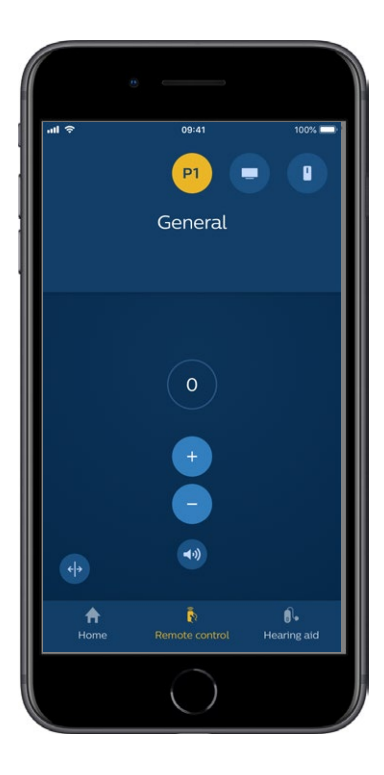

### <span id="page-20-0"></span>**Suono della TV e microfono remoto**

Se i tuoi apparecchi acustici sono stati associati con [TV Adapter](DBF_PH050_TVAdapter) e/o con [AudioClip](DBF_PH040_ConnectClipName), i seguenti programmi possono essere selezionati dall'elenco dei programmi nell'app.

### **TV**

Se i tuoi apparecchi acustici sono stati associati con [TV Adapter](DBF_PH050_TVAdapter) sei in grado di controllare l'audio trasmesso dalla tua TV agli apparecchi acustici.

Selezionare "Streaming" per regolare il volume dell'audio trasmesso dalla TV agli apparecchi acustici. Selezionare "Ambiente" per regolare il volume del suono esterno rilevato dai microfoni dell'apparecchio acustico.

#### **Microfono remoto**

Seleziona "Microfono remoto" per regolare il volume del suono riprodotto dalla [AudioClip](DBF_PH040_ConnectClipName) agli apparecchi acustici. Selezionare "Ambiente" per regolare il volume del suono esterno rilevato dai microfoni dell'apparecchio acustico.

Per i dettagli su come regolare il volume consultare la sezione "Modifica volume e funzione mute".

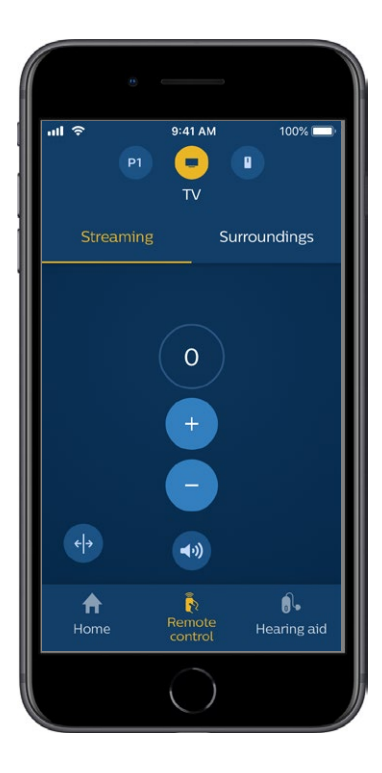

# <span id="page-22-0"></span>**Adattatori TV multipli**

Se disponi di più di una TV e di un adattatore TV, puoi utilizzare l'app per passare da un dispositivo di streaming all'altro. Per alternare diversi adattatori TV, in "Telecomando" devi selezionare il programma Adattatore TV/EduMic. Per cambiare la sorgente audio, tocca la scheda Streaming. Se disponi di più di un dispositivo associato agli apparecchi acustici, puoi scegliere la sorgente di streaming toccando quella da usare. Il dispositivo evidenziato è quello che sta eseguendo lo streaming. Per cambiare il dispositivo di streaming, tocca il dispositivo desiderato. Puoi anche rinominare un dispositivo toccando la relativa icona. Inserisci un nome univoco di non oltre 20 caratteri. Quando hai finito, tocca Salva.

# <span id="page-23-0"></span>**Funzioni aggiuntive**

### **Livello della batteria**

È possibile utilizzare l'app per controllare il livello della batteria degli apparecchi acustici. In questo modo puoi facilmente vedere se le batterie devono essere sostituite o ricaricate.

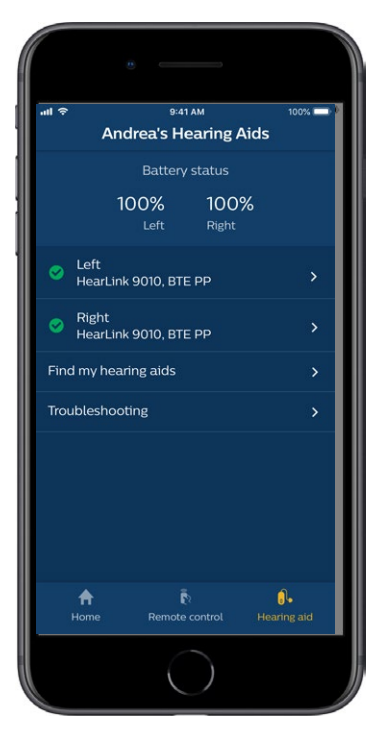

# **Funzioni aggiuntive**

### **Istruzioni per l'uso**

Clicca "Come utilizzare questa app" nella sezione delle impostazioni per leggere le "Istruzioni per l'uso" dell'app.

### **Trova i miei apparecchi acustici**

Se non riesci a trovare gli apparecchi acustici, tocca "Apparecchio acustico"  $\rightarrow$  "Trova i miei apparecchi". Una mappa mostrerà l'ultima posizione nota degli apparecchi acustici associati quando erano ancora connessi all'app.

Una barra di prossimità indica quanto sei vicino a ciascun apparecchio acustico collegato. Se il telefono si trova fuori dalla portata degli apparecchi acustici o la connessione viene persa è possibile visualizzare la data e l'ora dell'ultima connessione.

Sulla mappa, l'indicatore verde indica che esiste una connessione tra l'apparecchio acustico e il telefono. Il marcatore rosso indica che la connessione è andata persa.

Per migliori risultati, si consiglia di mantenere l'app accesa (utilizzata attivamente o in esecuzione in background).

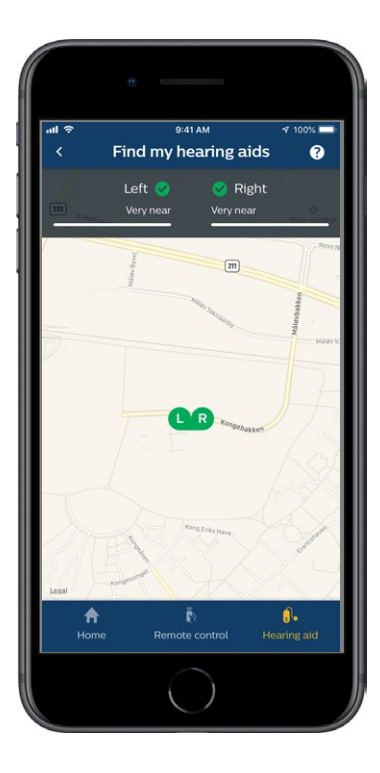

# <span id="page-26-0"></span>**Politica sulla riservatezza**

L'uso del servizio IFTTT di [SBO Hearing A/S](DBF_PH015_Manufacturer) necessita l'uso di dati personali. Ti verrà richiesto il consenso quando configuri un account (vedi la sezione "Crea account").

Puoi revocare il tuo consenso in qualsiasi momento. In tal caso, non sarà più possibile utilizzare IFTTT con l'app.

Se vuoi saperne di più va a

[hearingsolutions.philips.com/-/media/](DBF_PH070_PrivacyPolicy) [hearing-solutions/pdf/global/philips\\_hearlink\\_app\\_](DBF_PH070_PrivacyPolicy) privacy notice en UK.

# <span id="page-27-0"></span>**IFTTT**

Puoi connettere i tuoi apparecchi acustici a Internet tramite l'app e il servizio IFTTT (If This Then That).

Utilizzando IFTTT è possibile automatizzare le attività quotidiane come l'impostazione di una notifica di testo da inviare a un telefono cellulare quando la batteria dell'apparecchio acustico si sta esaurendo, e molte altre cose.

Per accedere a IFTTT, selezionare "IFTTT" dalla schermata home.

L'utilizzo del servizio richiede un account personale. Vedere la sezione "Creare un account" per maggiori informazioni.

Per maggiori informazioni per favore visita [hearingsolutions.philips.com/support/help-and](DBF_PH080_IFTTT_SupportPage)[guidance](DBF_PH080_IFTTT_SupportPage)

# <span id="page-28-0"></span>**Risoluzione dei problemi**

Se hai bisogno di aiuto con l'associazione e la connessione tocca il punto interrogativo nell'angolo in alto a destra dello schermo. Puoi anche selezionare "Risoluzione dei problemi" nel menu "Apparecchi acustici" (accessibile dalla schermata principale). In caso di difficoltà si consiglia di contattare il proprio audioprotesista.

[hearingsolutions.philips.com/professionals/resource](DBF_PH090_WAB_FAQ)[center/](DBF_PH090_WAB_FAQ)

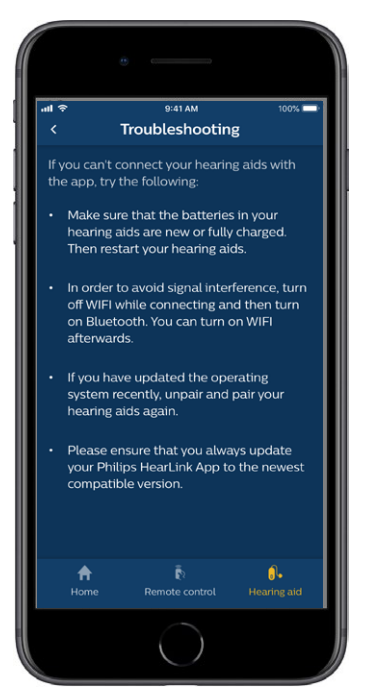

# <span id="page-29-0"></span>**Avvertenze**

Per la tua sicurezza personale e per garantire un corretto utilizzo devi familiarizzare completamente con le seguenti avvertenze generali prima di utilizzare l'app. Consultare l'audioprotesista se si verificano operazioni impreviste o incidenti gravi con l'app durante l'uso o a causa del suo utilizzo. Il tuo audioprotesista ti supporterà nella gestione dei problemi e, se pertinente, nel riferire al produttore e / o alle autorità nazionali.

L'app è in grado di controllare la selezione del programma e il volume degli apparecchi acustici collegati. Pertanto, l'app deve essere gestita solo dall'utente dell'apparecchio acustico o da operatori sanitari responsabili o audioprotesisti. È opportuno impedire a terze parti di controllare l'app.

L'uso dell'app può distrarti in situazioni in cui è richiesta la piena concentrazione. Fai attenzione a ciò che ti circonda durante l'utilizzo dell'app.

La connessione tra apparecchi acustici e telefono cellulare potrebbe essere persa a causa di interferenze del segnale, batteria scarica, distanza tra telefono e apparecchi acustici, ecc. Se ciò si verifica e influisce sulla funzionalità prevista degli apparecchi acustici, si consiglia di riavviare gli apparecchi acustici.

Si prega di fare riferimento alle "Istruzioni per l'uso" dell'apparecchio acustico per i dettagli sulla funzionalità degli apparecchi acustici specifici.

# <span id="page-31-0"></span>**Informazioni Tecniche**

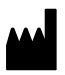

**SBO Hearing A/S** Kongebakken 9 DK-2765 Smørum Denmark

**Sede principale: SBO Hearing A/S** Kongebakken 9 DK-2765 Smørum Denmark [hearingsolutions.philips.com](http://hearingsolutions.philips.com)

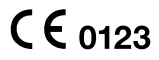

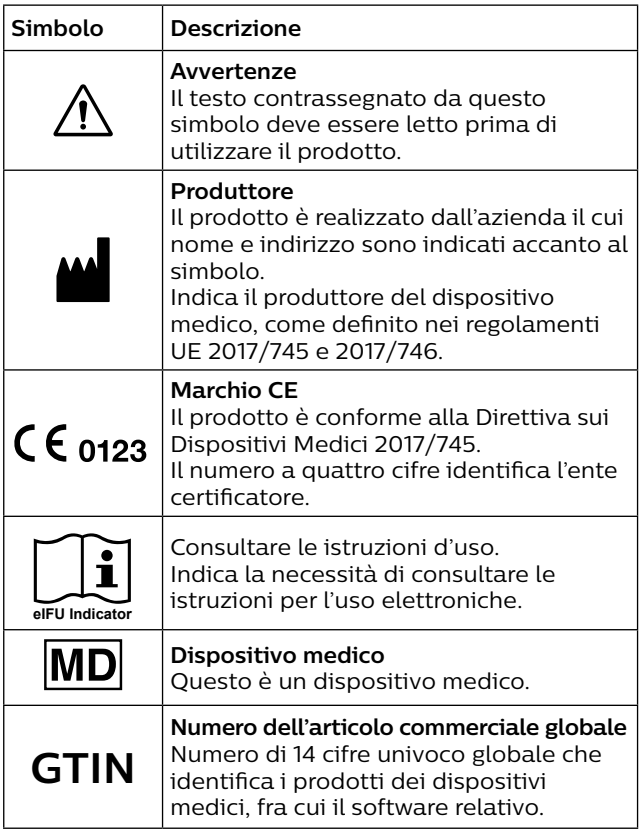

#### hearingsolutions.philips.com

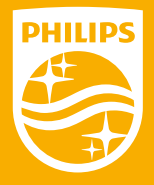

SBO Hearing A/S, e SBO Hearing A/S è il garante in relazione a questo prodotto. Philips and the Philips Shield Emblem are registered registrati di Koninklijke Philips N.V. e sono utilizzati trademarks of Koninklijke Philips N.V. and are used under su licenza. Questo prodotto è stato realizzato da o per ed è venduto sotto la responsabilità di Philips e Philips Shield Emblem sono marchi

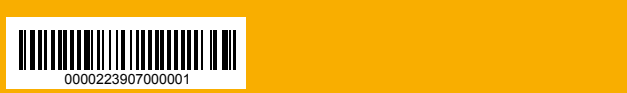